### **Joanna Briggs Institute EBP Database**

# **How do I use the JBI Database and the Journal Club Tool.**

(with a link to the help for other EBP Tools)

#### **Access:**

To find the JBI Database, go to [https://dle.plymouth.ac.uk](https://dle.plymouth.ac.uk/) and login (if prompted). Under the 'Library' menu, click on 'Electronic Library (Primo)'. Underneath the search bar, click on the 'Databases' tile. Now click on the letter J and then on the JBI database title.

#### **Searching:**

When you get to the homepage of the JBI, you can use keywords to search.

(If you prefer to use 3 search boxes to construct your search, click on 'Multi-Field Search').

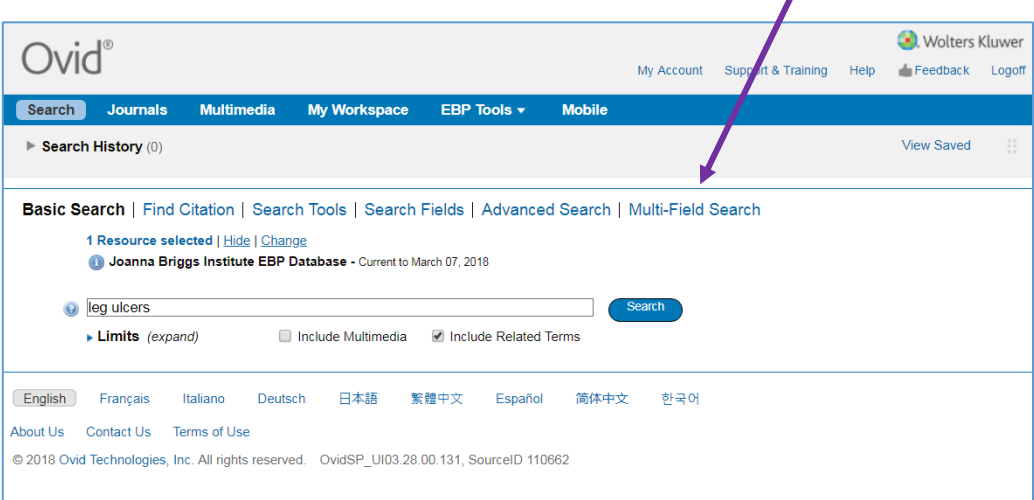

After the system has completed your search, in the left hand column (circled) you can see how many 'results' were found and what terms and related terms were 'searched for'.

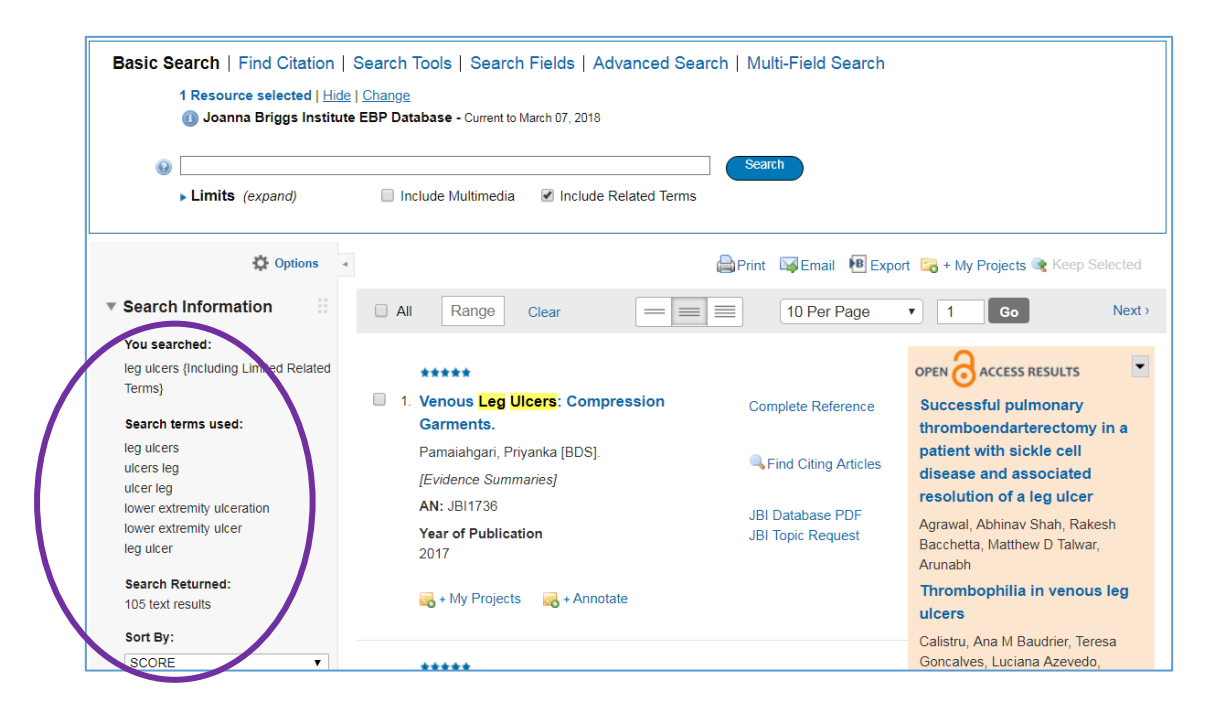

You can increase the number of results that display on each page by using this option:

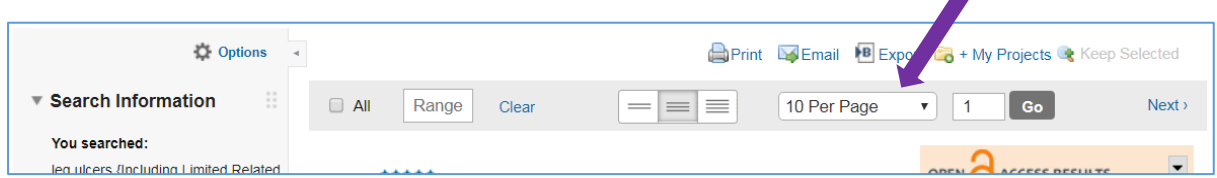

If there are results you want to view, then click on the JBI Database pdf link for the result:

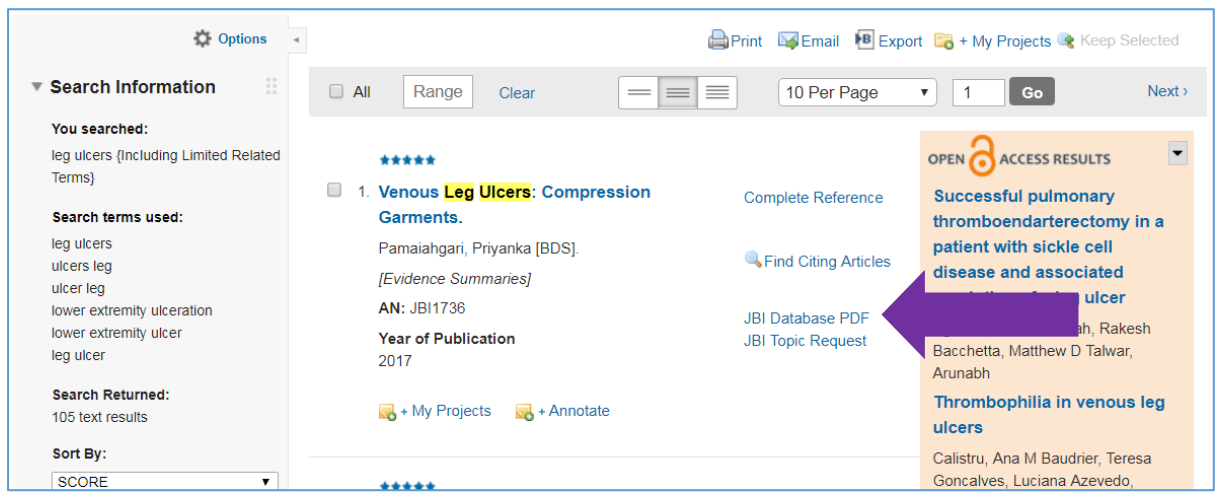

# **Using the EBP Tools:**

You will need to create a personal account the first time you use any of the Tools. The link to the Tools can be found by scrolling down any results page or by clicking the EBP Tools link in the tab menu at the top of the page.

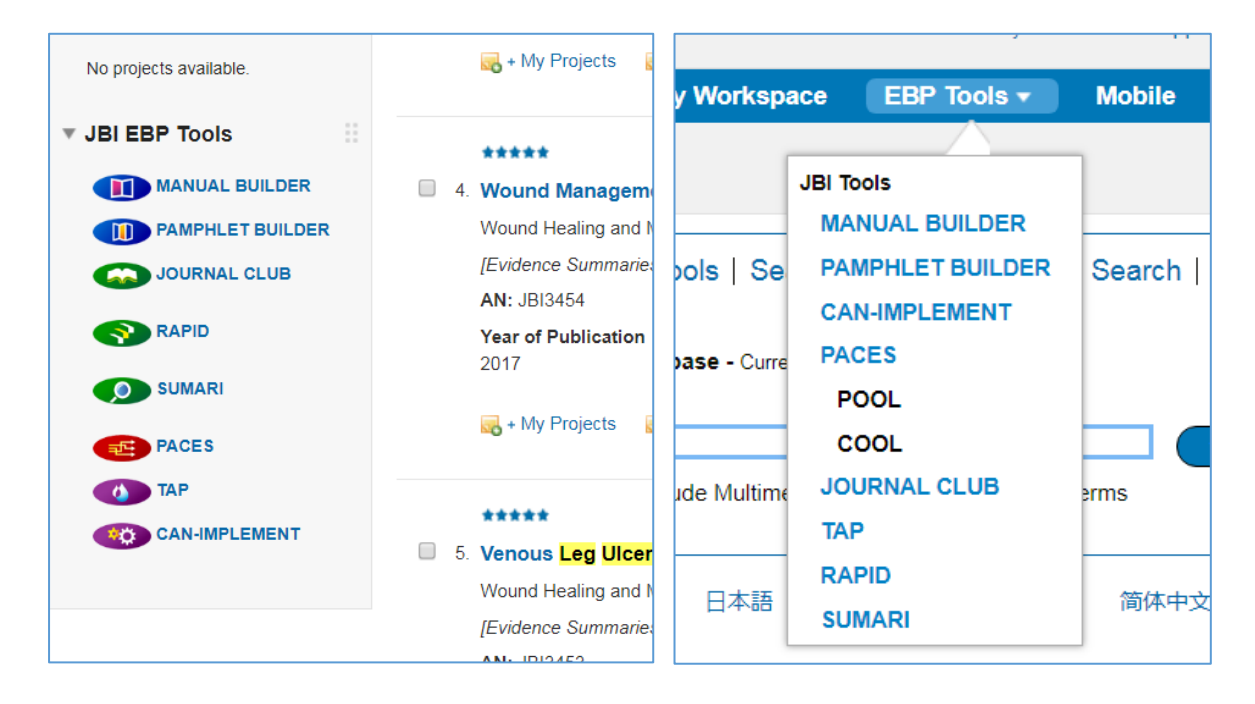

Click on a tool and then click on 'Create Account' and follow the instructions.

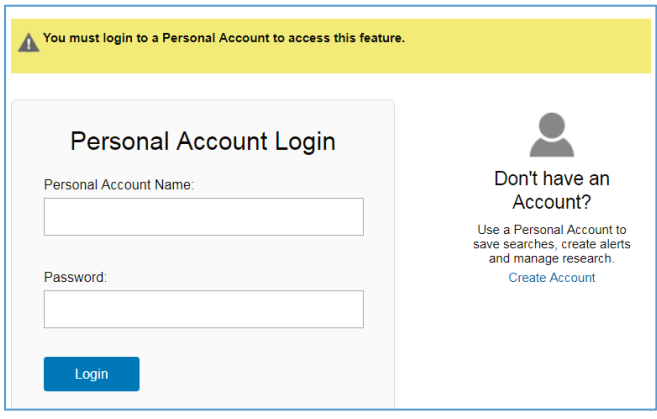

When your account has been created, you will see a drop down menu of the EBP Tools.

## **Journal Club**

The **Journal Club Tool** allows you to keep up-to-date with the latest research whilst learning how to critically appraise research papers using a standardized checklist. Here is an example of what you will see when you click the tool.

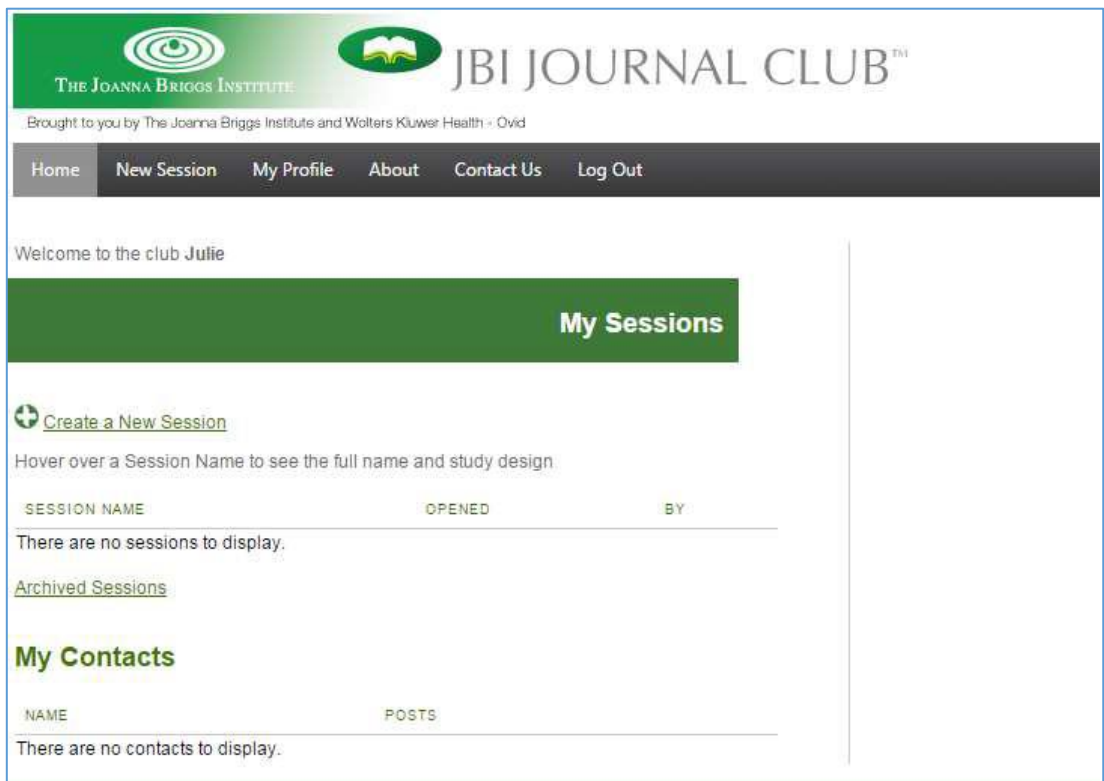

To start the tool, click on "Create a New Session".

Add the information about the article you will be reviewing.

Put the URL or DOI of the article in the correct box. (see next illustration).

Then indicate that you have read the JBI Journal Club 'Terms of Use'.

**Do not upload the pdf as you could be breaking copyright law. Provide the URL or DOI instead.**

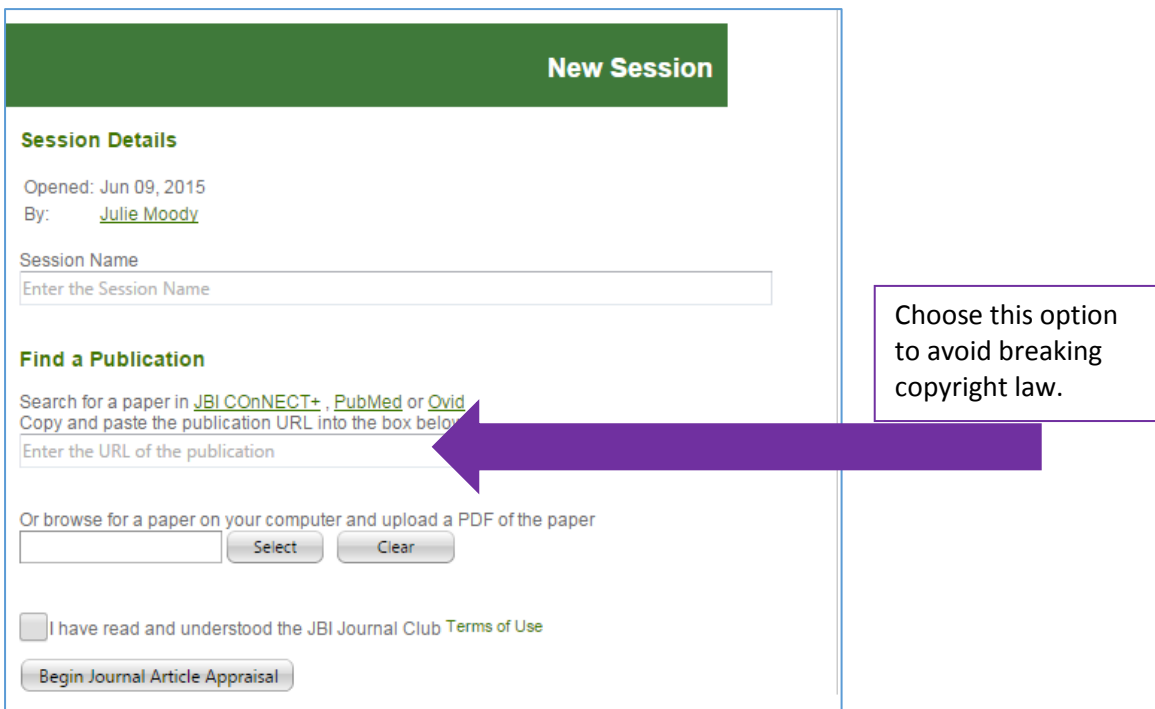

After clicking 'Begin Journal Article Appraisal', you can choose a study design. Then you simply follow the steps for that study type.

You can also send invites for others to join your session.

There is a more detailed user manual for the Journal Club here: [http://journalclub.jbiconnectplus.org](http://journalclub.jbiconnectplus.org/)

#### **Other Tools.**

You can find help for all the EBP Tools on the Ovid website here: [http://www.ovid.com/site/platforms/jbi\\_ebp.jsp#tabs3](http://www.ovid.com/site/platforms/jbi_ebp.jsp#tabs3)

**Please Note: you will need a personal account login to access these help pages!**